# **VSSP03X Samostatná práce-VL ZLSP03X Samostatná práce-ZL**

#### **Obsah:**

- 1. Co jsou Rozpisy témat?
- 2. Jak založím nový rozpis?

- nové téma v rozpisu?

- 3. Chtěli byste přihlásit studenta k tématu?
- 4. Nezobrazují se Vám všechna témata?
- 5. Mohu založit více témat najednou?
- 6. Jak upravím již založený rozpis? - již založené téma?
- 7. Jak zruším téma?

- rozpis?

Pokud jste nenašli potřebné informace, ozvěte se na: **[etech@fi.muni.cz](mailto:etech@fi.muni.cz) .**

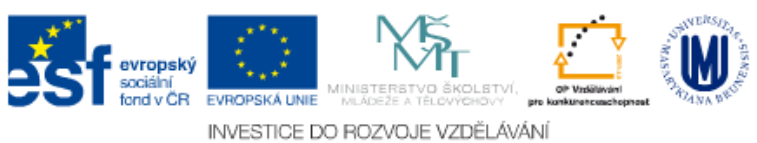

#### **1. Co jsou Rozpisy témat?**

Rozpis témat je agenda, pomocí které může vyučující definovat témata (např. seminárních prací) a umožnit studentům si mezi nimi vybírat a přihlásit se k nim.

#### **Rozpis témat** vs. **Konkrétní téma práce**

Rozpis témat si můžeme představit jako složku, která v sobě obsahuje jednotlivá témata prací studentů.

#### Příklad:

*Rozpis témat:* Buňky *obsahuje témata:* Prokaryotická buňka, Eukaryotická buňka

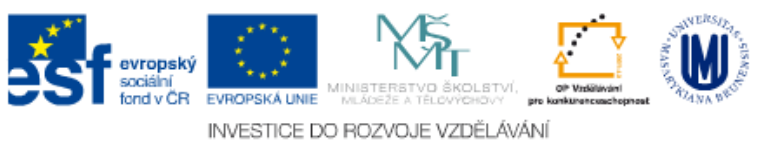

# **2. A) Jak založím nový rozpis?**

#### is.muni.cz → UČITEL → VSSP03X nebo ZLSP03X → Rozpisy

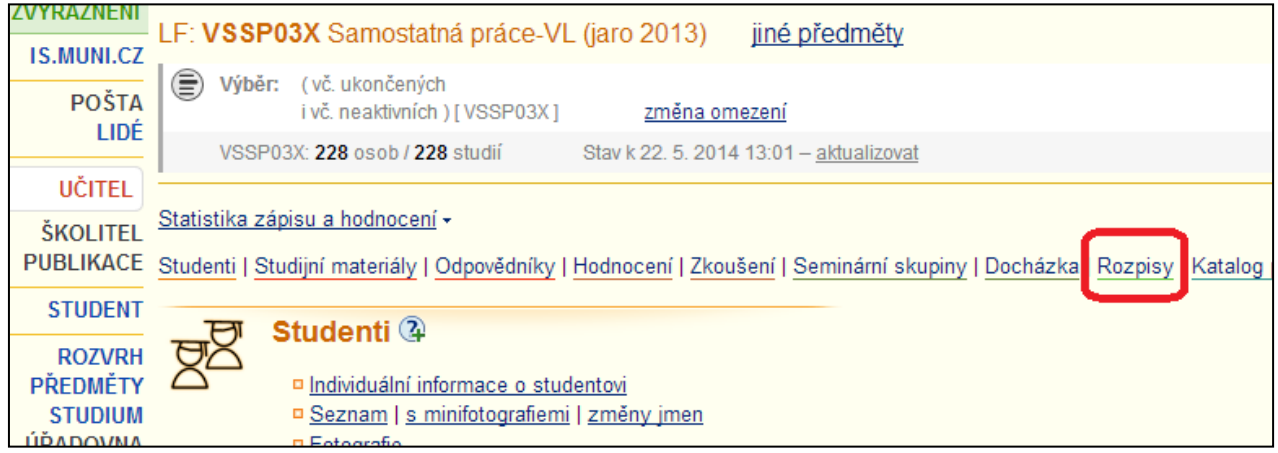

## → Správa rozpisů a témat

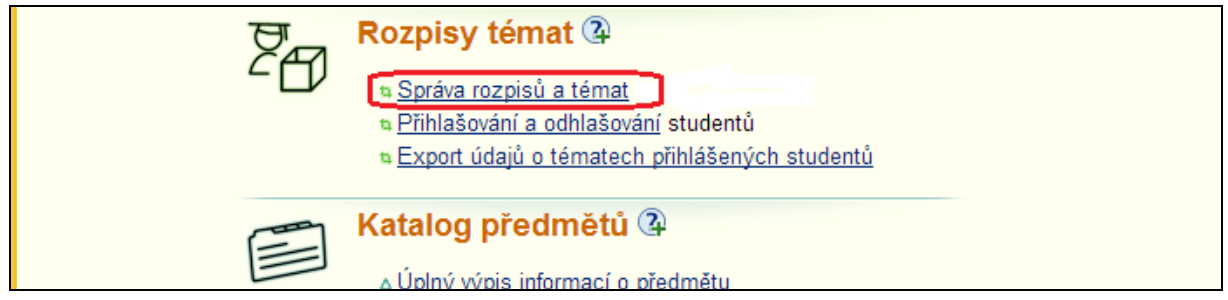

→ Založit rozpis

Vyplňte Vámi požadované atributy Rozpisu

→ Uložit

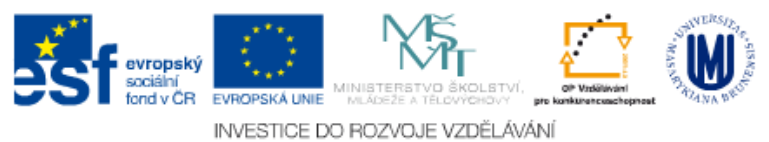

### **2. B) Jak založím nové téma rozpisu?**

Nejdříve je nutné založit Rozpis témat a poté do něj vložit konkrétní téma/ta.

is.muni.cz → UČITEL → VSSP03X nebo ZLSP03X → Rozpisy → Správa rozpisů a témat

Zvolte konkrétní rozpis

→ Témata: založit

Rozpisy: úprava rozpisu ZA Témata založit (promadně), úprava témat, studenti, přihlašování

Vyplňte Vámi požadované atributy tématu

→ Uložit

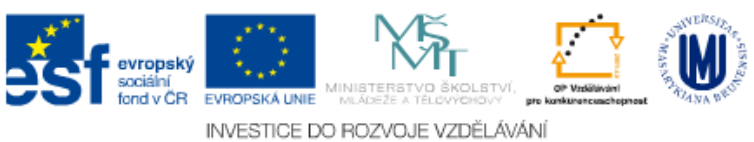

## **3. Chtěli byste k tématu přihlásit studenta?**

is.muni.cz → UČITEL → VSSP03X nebo ZLSP03X → Rozpisy → Správa rozpisů a témat

Zvolte konkrétní rozpis

 $\rightarrow$  U konkrétního tématu "Zobrazit operace"

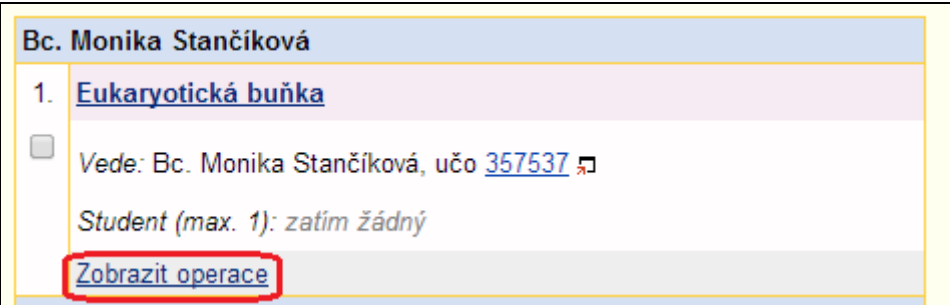

 $\rightarrow$  Manipulovat se studenty

Zaškrtněte studenta/studenty

→ Uložit

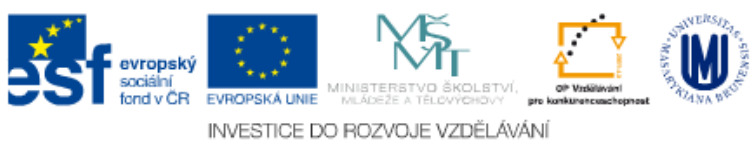

# **4. Nezobrazují se Vám všechna témata?**

Zřejmě Vám zůstal výběr témat(u) z dřívějšího klikání v IS, stačí kliknout na "Zrušit výběr témat".

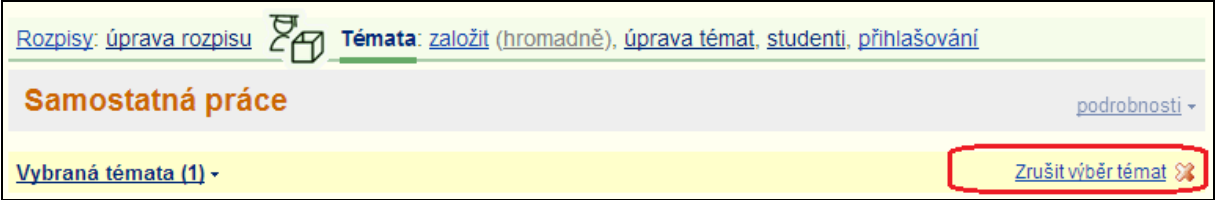

Nebo si zvolte zobrazení témat:

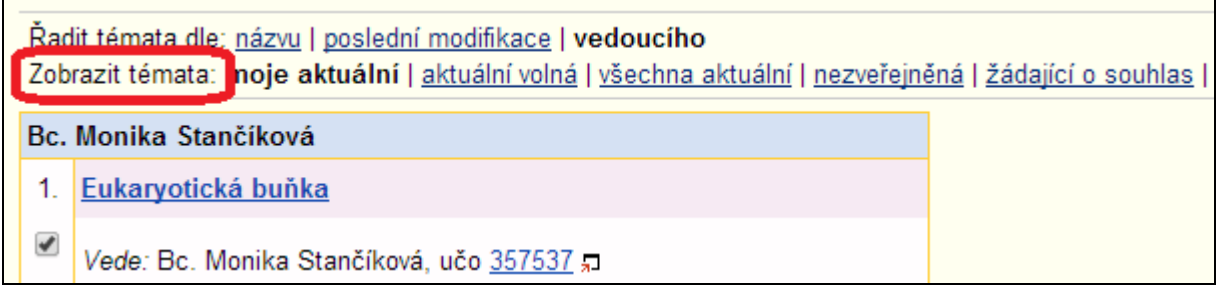

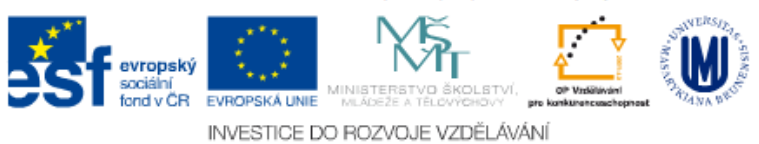

#### **5. Mohu založit více témat najednou?**

is.muni.cz → UČITEL → VSSP03X nebo ZLSP03X → Rozpisy → Správa rozpisů a témat

Zvolte konkrétní rozpis

→ Témata: založit (**hromadně**)

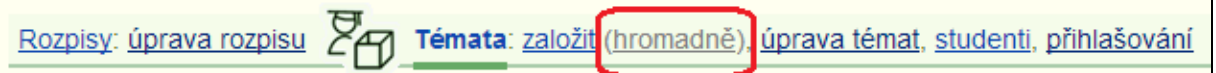

Vyberte údaje pro nově zakládaná témata a zvolte počet nových témat

→ Vytvořit témata s vybranými údaji

Jako první se nabízí okénko pro údaje, které můžete k nově zakládaným tématům rozkopírovat (např. chcete jen mírně upravit název, proto do políčka název napíšete společný název a kliknete na Rozkopírovat. Název se rozkopíruje k jednotlivým tématům, kde ho můžete ještě upravit).

Pod prvním (společným) okénkem jsou pod sebou seřazena jednotlivá témata, která chcete zakládat.

→ Vyplňte potřebné údaje → Založit

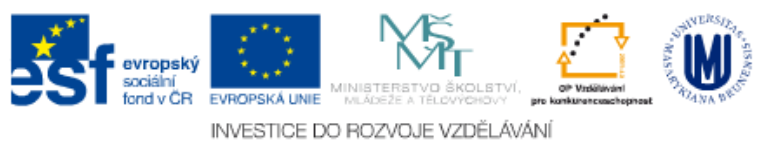

## **6. A) Jak upravím již založený rozpis?**

is.muni.cz → UČITEL → VSSP03X nebo ZLSP03X → Rozpisy → Správa rozpisů a témat

Zvolte konkrétní rozpis

 $\rightarrow$  úprava rozpisu

Rozpisy úprava rozpisu Témata: založit (hromadně), úprava témat, studenti, přihlašování

## **6. B) Jak upravím již založené téma?**

is.muni.cz → UČITEL → VSSP03X nebo ZLSP03X → Rozpisy → Správa rozpisů a témat

Zvolte konkrétní rozpis

→ U konkrétního tématu "Zobrazit operace"

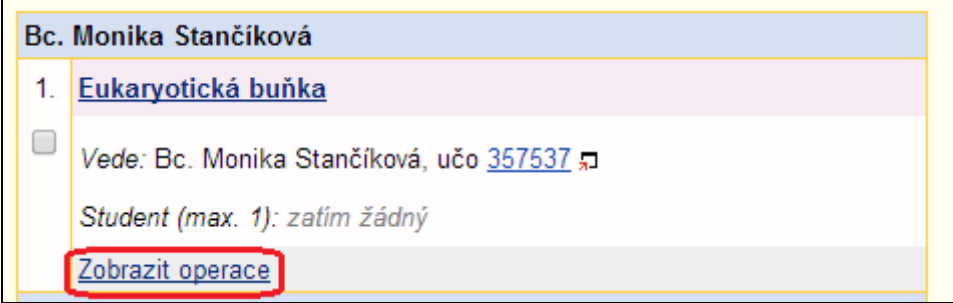

 $\rightarrow$  Editovat

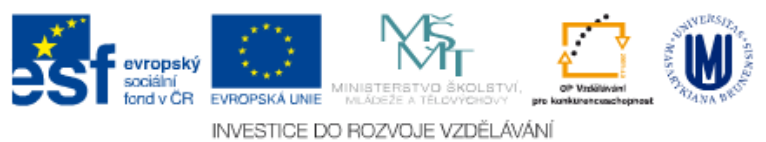

### **7. A) Jak zruším téma?**

is.muni.cz → UČITEL → VSSP03X nebo ZLSP03X → Rozpisy → Správa rozpisů a témat

Zvolte konkrétní rozpis

→ U konkrétního tématu "Zobrazit operace"

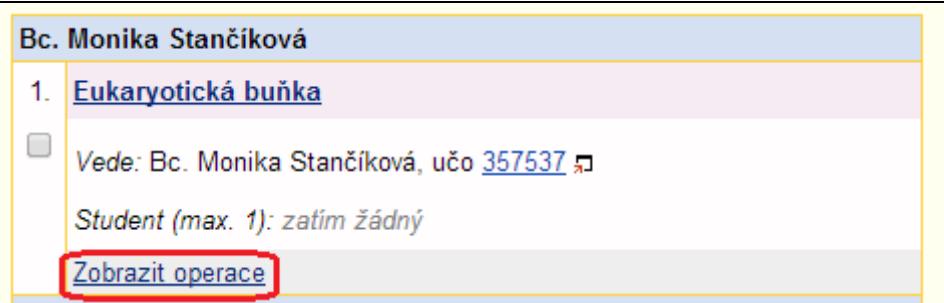

→ Zrušit → Ano, skutečně zrušit

### **7. B) Jak zruším rozpis?**

Nejdříve je potřeba zrušit všechna témata v rozpise a poté můžete zrušit konkrétní rozpis.

is.muni.cz → UČITEL → VSSP03X nebo ZLSP03X → Rozpisy → Správa rozpisů a témat

Zvolte konkrétní rozpis

Dole na stránce vpravo:

 $\rightarrow$  Zrušit

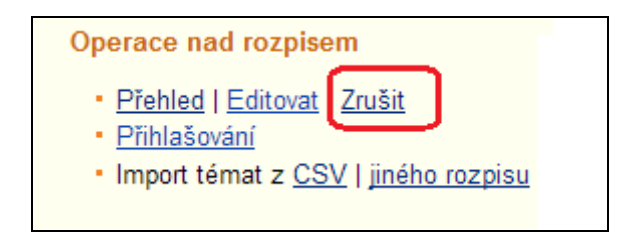

→ Ano, skutečně zrušit

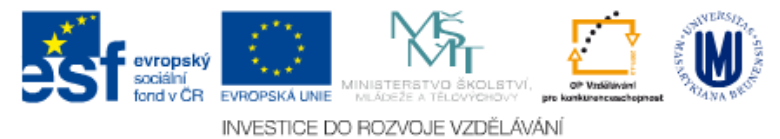